# Edit Order Shipments

Although fulfillers can view and manage shipments through the Fulfiller UI, you can also perform edits and actions on existing shipments from the Order Admin.

If the restrictEdit flag is set to true on the order via [API](http://docs.kibocommerce.com/help/orders-api-overview), then a user without the Override Order Update Restriction [behavior](http://docs.kibocommerce.com/help/user-roles) will not be able to edit the order.

This includes creating a new shipment, reassigning or updating existing shipments, editing shipment items or notes or custom data, canceling shipment line items, and adding a payment. However, the user will still be able to initiate and process returns.

## **View Shipment Details**

When viewing an order's details at **Main** > **Orders** > **Orders**, the Shipments tab displays all shipments that belong to the order. If a shipment consists of multiple packages, then each package will have its own module with a table of its line items. The general shipment details include:

- General overview information of the Shipment Number, Last Updated date, Total, and current Status (which indicates whether the shipment is Ready, Backorder, Fulfilled, Customer Care, Canceled, or [Future](http://docs.kibocommerce.com/help/inventory-quantity-types#future-available-to-promise-inventory)).
- The shipment **Type** and **Fulfillment Step**, corresponding to the customer's selected [fulfillment](http://docs.kibocommerce.com/help/fulfillment-method-types) method for the order and its current status in the workflow.
- Any shipment custom data (if applicable) in the **Custom Data** tab. Custom data is configured in key:value string format, and you can add new shipment-level custom data by clicking the **Add** button in this tab.
- **Internal notes in the Shipment Notes** tab. These are separate from order notes and not copied onto any child shipments or order-level logs. When a shipment is rejected (including when it is split, reassigned, or transferred), the location that rejected it is tracked in shipment notes. This helps prevent shipments from being manually reassigned to a location that previously rejected it.
- A record of all events and changes made to each shipment in the **Shipment History** tab, including shipment custom data. This matches the shipment log from the Fulfiller UI that tracks a shipment's progress through fulfillment, edits to shipping or item details, and other updates.
- A list of all items canceled from the shipment in the **Canceled Items** tab (not shown below). This allows you to view a record of all items previously included on the order. If no canceled items exist for the shipment, this tab will not be displayed.

Use the dropdown menus in the top right to reassign the entire shipment or change its shipment status. Pricing subtotals are listed [underneath](http://docs.kibocommerce.com/#edit-shipment-subtotals) the items table and can be adjusted as shown later in this guide.

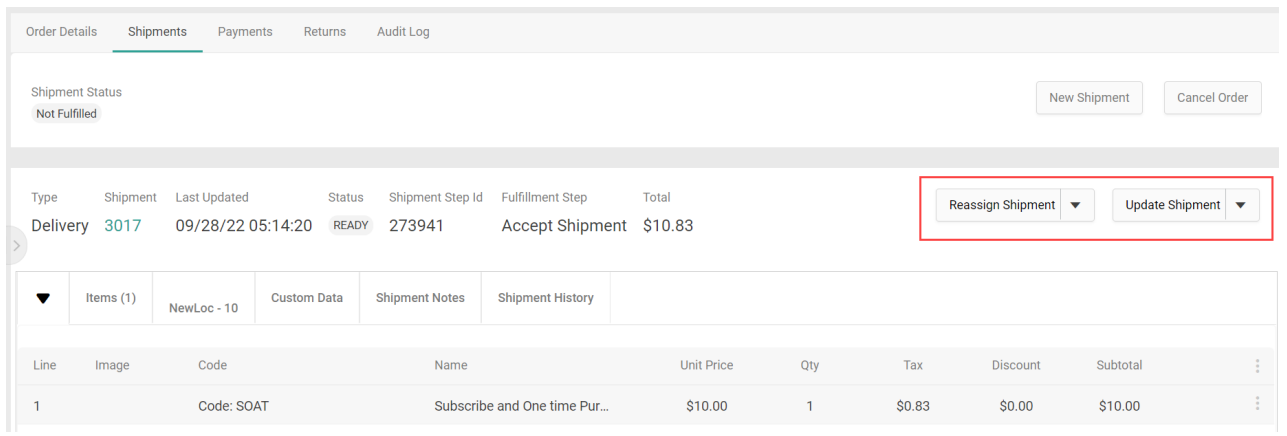

To change the columns that are displayed in the above table, expand the dropdown menu in the far right of the header. This will allow you to toggle columns on and off. For example, there is a column for Duty that is not displayed by default but can be turned on to display duty fees for internationally-traded products.

# **Reassign a Shipment**

An entire shipment or select line items in a shipment can be reassigned to another location from the Shipments view. In the latter case, the selected line items will be split into a new shipment object while the old shipment will retain the unselected items.

- 1. Go to **Main** > **Orders** > **Orders**.
- 2. Click the order you want to reassign a shipment of.
- 3. Click the **Shipments** tab.
- 4. Expand the **Update Shipment** drop-down.
- 5. Click either **Manual** or **Auto Reassign**. This corresponds to the Reassign [Shipment](https://apidocs.kibocommerce.com/?spec=fulfillment#put-/commerce/shipments/-shipmentNumber-/reassigned) API call.

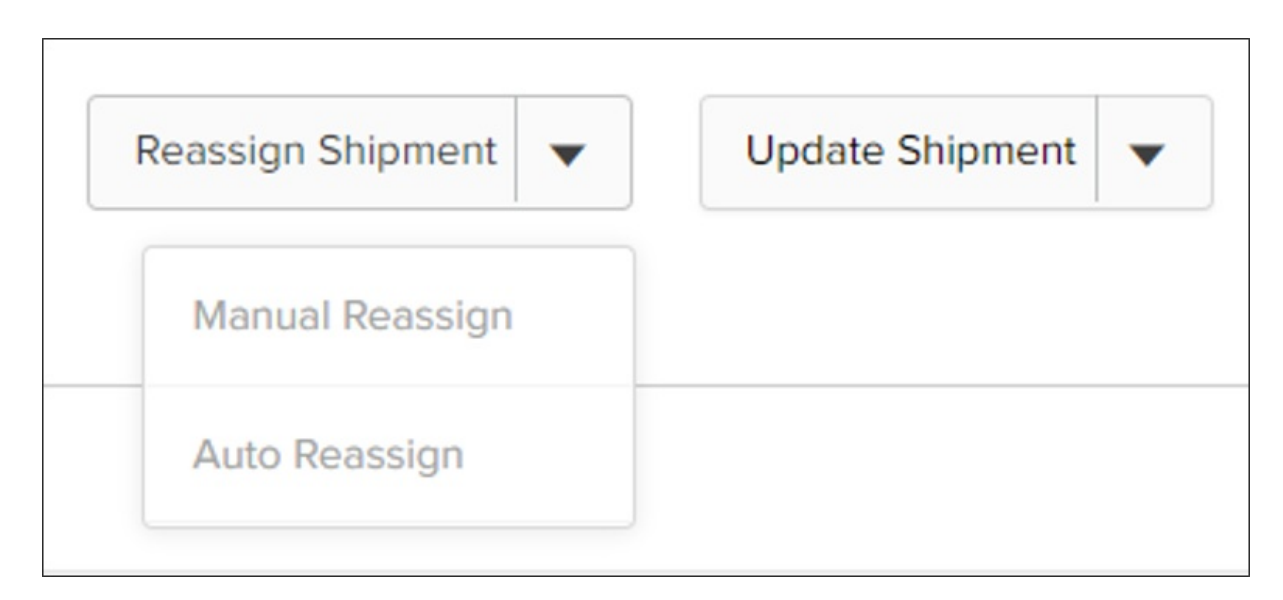

In auto reassignment, the shipment will be sent back through the order routing process. But in manual reassignment (detailed below), a pop-up will prompt you to select the location that the new shipment should be fulfilled from.

#### **Manual Reassignment**

The manual reassignment pop-up has two tabs, Inventory and All Locations. The Inventory tab displays each location's inventory status for the shipment if that information is available, while the All Locations tab displays only the location names and codes. Each tab has a search box that you can use to perform an exact search for a location code or location name. This is not case-sensitive and results will persist if you switch between the tabs.

In either tab of this pop-up:

- 1. Select the location you want to reassign the shipment to.
- 2. Click **Save**.

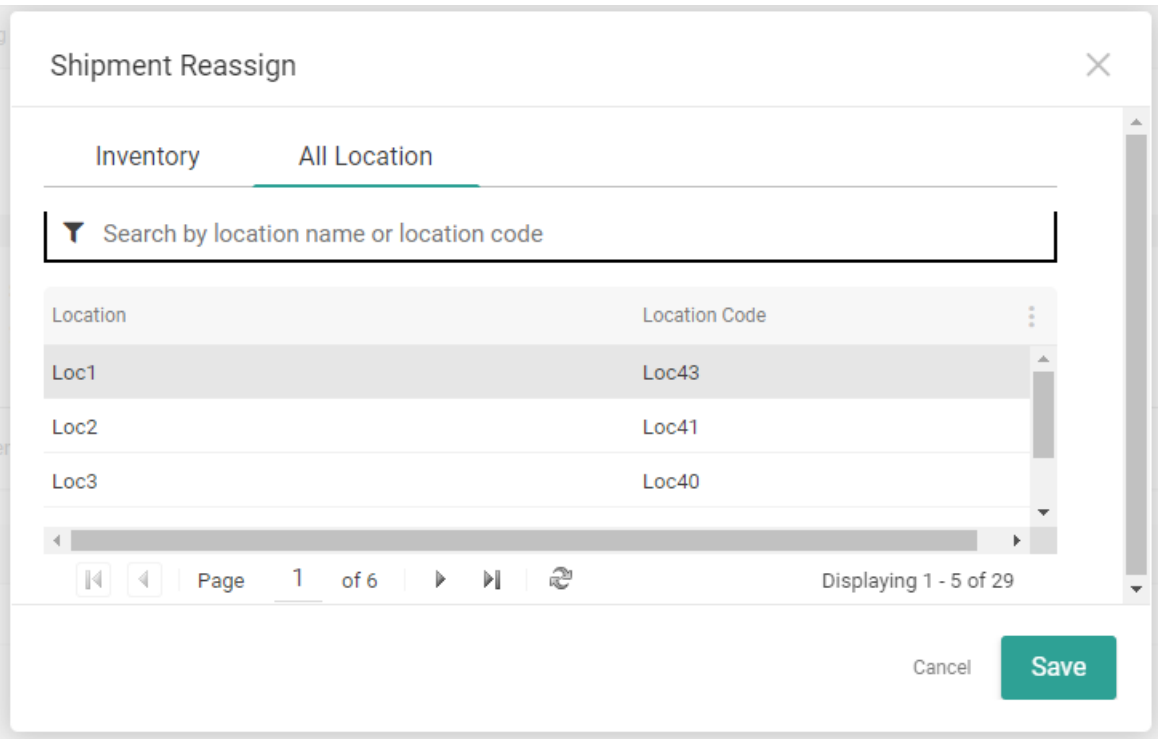

#### **Create New Shipment**

You can create a new shipment to add items to an order without refreshing the order pricing or discounts. This is supported by all implementations that include eCommerce, but requires a catalog if your implementation is Order Management-only.

- 1. Go to **Main** > **Orders** > **Orders**.
- 2. Click the order you want to add a shipment to.
- 3. Click the **Shipments** tab.
- 4. Click **New Shipment**. This will open the Shipment Creation Request modal.

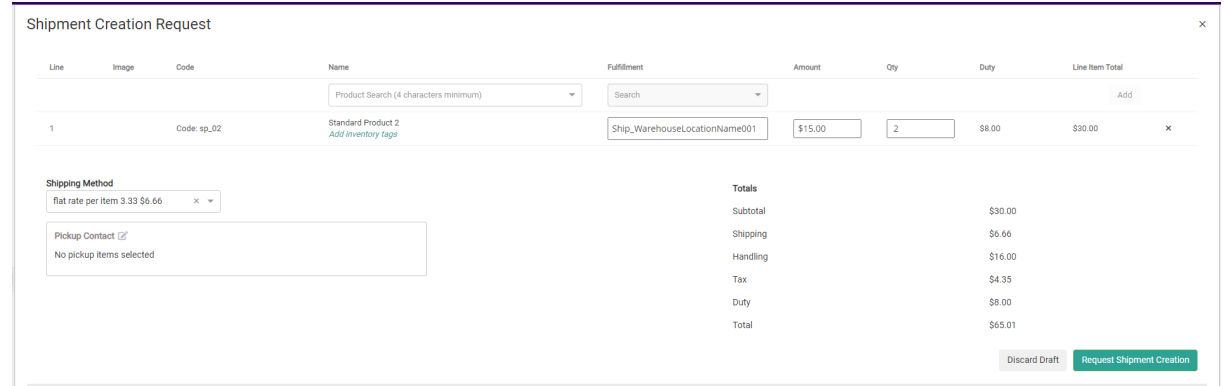

- 5. Use the product search field under **Name** to add an item.
- 6. Select the item's **Fulfillment** method. There is a "Direct Ship" option for Ship to Home (STH) and individual location options for Buy Online Pickup in Store (BOPIS), including BOPIS variations such as Delivery.
- If STH, you should also select the **Shipping Method** from the dropdown below the table of line items.
- o Inventory totals are displayed in the fulfillment options. The Direct Ship option will display an aggregate total, while the BOPIS options will display the total at that specific location. If the total includes future [inventory](http://docs.kibocommerce.com/help/future-inventory), the value will be underlined and hovering over it will then reveal a breakdown of future and current inventory levels.

Fulfillment

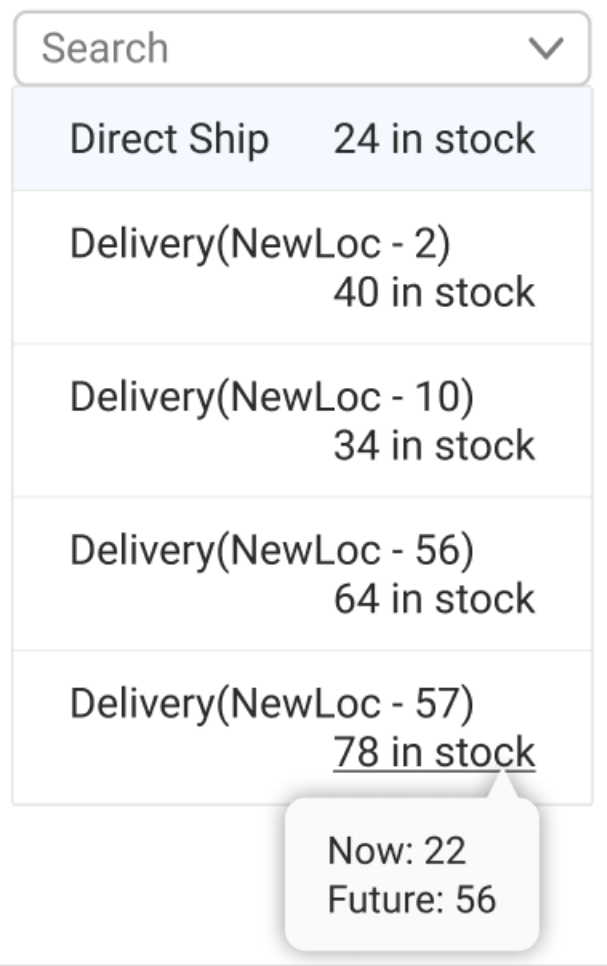

- 7. Click **Add** to confirm the item.
- 8. Repeat for any other items you want to add.
- 9. Once all items have been added, click **Request Shipment Creation** to confirm. The new shipment will be routed or assigned to the specified pickup location.

You cannot edit duty fees for internationally-traded products here. Duty fees must be set in your catalog via the Catalog [Storefront](http://docs.kibocommerce.com/help/catalog-storefront-tax) Tax API Extension.

## **Edit Shipment Subtotals**

When viewing a shipment, you can make adjustments to the subtotals.

- 1. Go to **Main** > **Orders** > **Orders**.
- 2. Click the order you want to edit a shipment of.
- 3. Click the **Shipments** tab.
- 4. The pricing breakdown of the items within that shipment are displayed below the line items.
- 5. Click **Edit** to change these values.

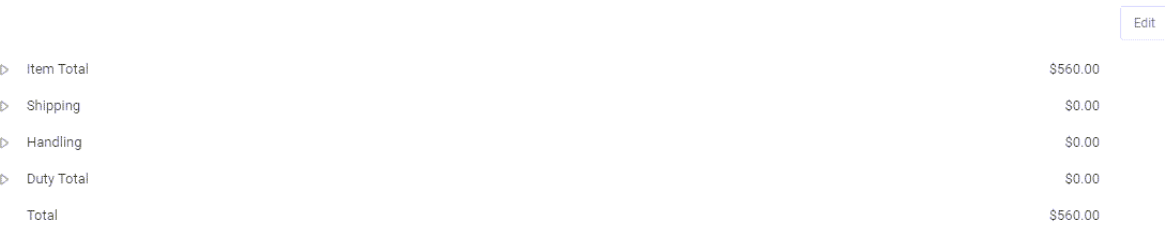

6. Expand the **Item Total**, **Shipping**, **Handling**, and/or **Duty Total** sections to reveal the subtotal and tax value breakdown for each pricing element.

Note that if the Disable Tax and Duty [Adjustments](http://docs.kibocommerce.com/help/general-settings) site setting is enabled, then you will not be able to make edits to any of the tax or duty amounts through the Admin UI.

- 7. Use the dropdown to select whether you want to **Subtract from...** or **Add to...** the current value.
- 8. Use the radio buttons to indicate whether you want to make the adjustment based on an exact dollar value (**\$**) or a percentage of the current value (**%**).
- 9. Enter the value or percentage by in the text field. The new value will be calculated and previewed on the right. The below example would remove \$12.00 from this shipment's item subtotal, bringing it to a new value of \$8.00:

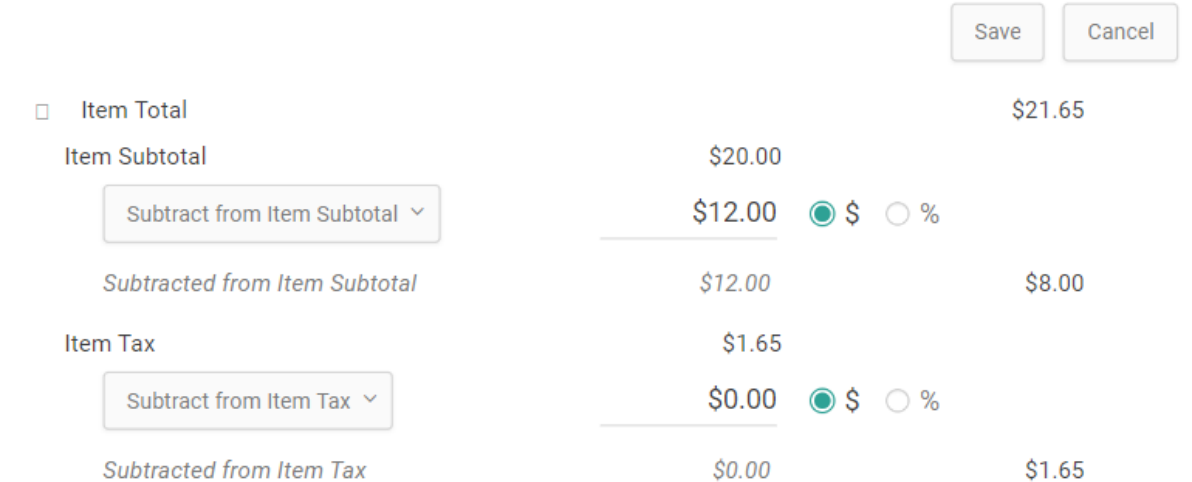

#### 10. Click **Save**.

11. Select a reason for the change in the modal that appears.

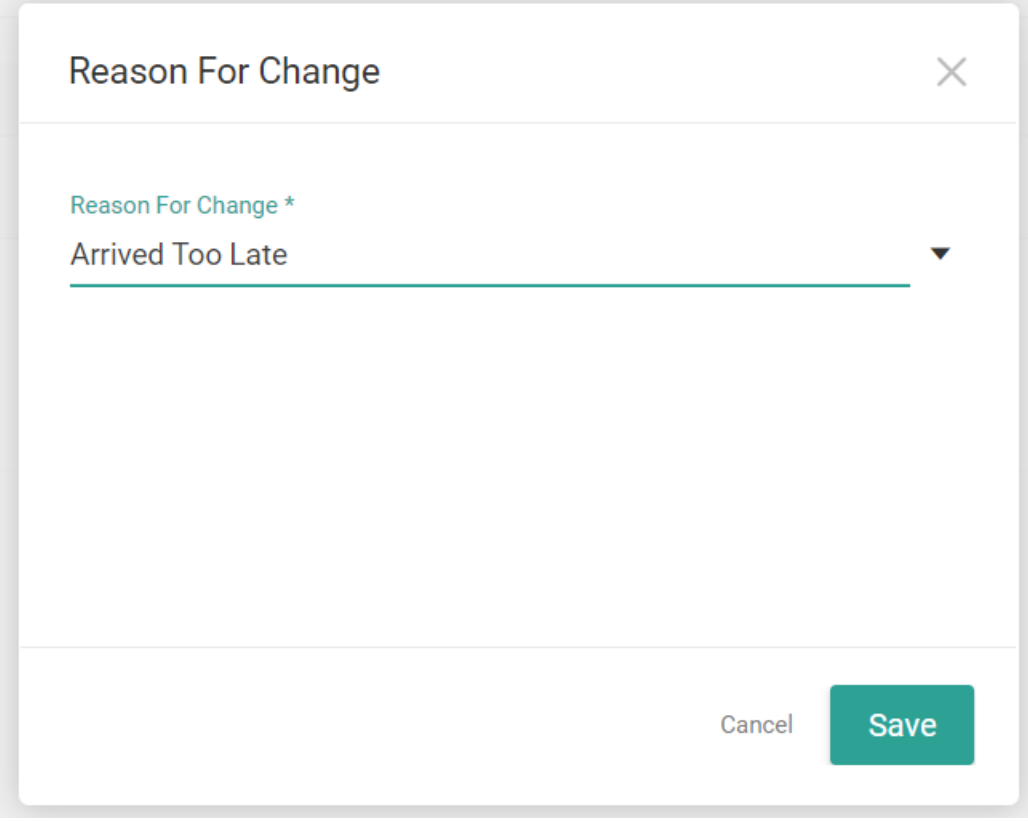

12. Click **Save** again to finalize the edits.

# **Mark as Shipped**

To force fulfillment on a shipment and mark it as complete regardless of its current status in the Fulfiller UI:

- 1. Go to **Main** > **Orders** > **Orders**.
- 2. Click the order you want to fulfill a shipment of.
- 3. Click the **Shipments** tab.
- 4. Expand the **Update Shipment** drop-down.
- 5. Click **Mark as shipped**.

## **Edit Fulfilled Shipments**

When a shipment has been fulfilled, its entry in the order's shipments view will provide a reference of its fulfillment information. Information about the items in the shipment and the location it was shipped or picked up from can all be viewed from the tabs within the module.

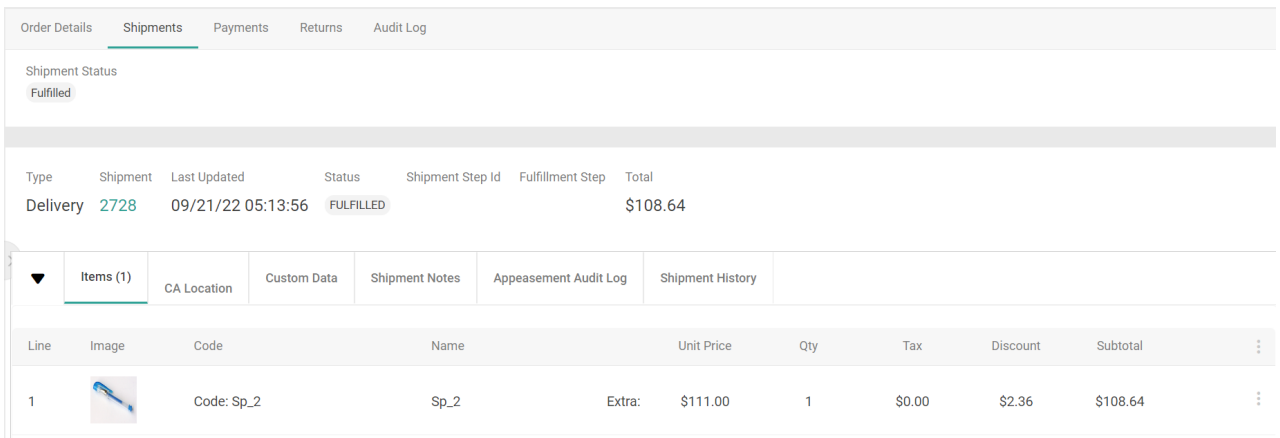

The only edits that can be made to a fulfilled shipment is [editing](http://docs.kibocommerce.com/help/edit-order-items#edit-unit-price) an item's unit price or changing the shipment address. This allows the address to be updated in cases such as where the shopper gave the wrong address and the carrier returned the shipment, so the shipment address can be fixed and the shipment re-sent.

The tax will not be refreshed after a shipment item is edited if the shipment is Fulfilled or Cancelled, or if the order is Completed. Pricing and tax (including duty fees) for shipments in Customer Care or Backorder will be recalculated using the updated Ship To location.